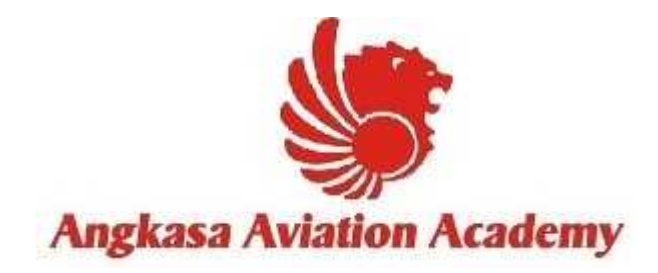

## Pengisian Data Siswa **User Manual**

**Versi 1.0**

**MODUL PENGISIAN DATA SISWA ANGKASA AVIATION ACADEMY 2016**

## **LANGKAH – LANGKAH PENGISIAN DATA SISWA**

- 1. Untuk memulai Pengisian Data Siswa ketikan *http://www.angkasaaviationacademy.com* di bagian address-bar pada browser.
- 2. Setelah website muncul, pilih menu **Enrollment** lalu download *Format Student Data.*

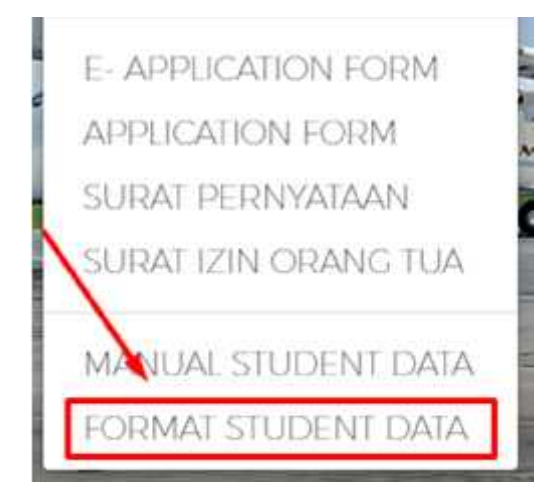

**Gambar 1. Menu download Format Pengisian Data Siswa.**

- 3. Setelah selesai mendownload, harap mengisi form data siswa secara lengkap yang sudah tersedia dalam *bentuk* **format word**.
- 4. Untuk dokumen asli seperti **KTP**, **NPWP**, **Ijazah**, **SKCK**, **Kartu Keluarga**, **Akta Kelahiran**, **Passport, dan Akta Nikah Orang Tua** dikumpulkan dalam bentuk format scan PDF.

**Note** : Setelah format data siswa terisi lengkap dan lampiran persyaratan harap disimpan di flashdisk masing-masing, untuk dibawa saat pengambilan atribut dan <mark>buku</mark>.